Stewardship Portal *Training Sheet Title: Cancelling a Submission: Changing Submission Attributes Date Effective: July 4, 2016 Useful for: ALL Portal Users*

TSILHOOT'IN NATIONAL GOVERNMENT

A Submission NAME attribute is the only attribute that can be entered WHILE filling in a form AND ALSO AFTER the form is submitted.

The other attributes, STATUS and ASSIGNED TO, are only accessible once a submission has been submitted, not when a submission is Held in Draft.

Therefore, if there has been an error on something SUBMITTED (not a draft that can be fixed or deleted) and users need to CANCEL a submission, these are the steps to follow:

## **Step 1:**

## **Modify Submission Attributes To "Proposal Cancelled by Proponent"**

Access Submission Attributes either by:

- 1. Clicking on the *"Modify"* text next to the Submission Title in the Search Results or by
- 2. Clicking on the **"View or Set Submission Attributes"** in the Submission

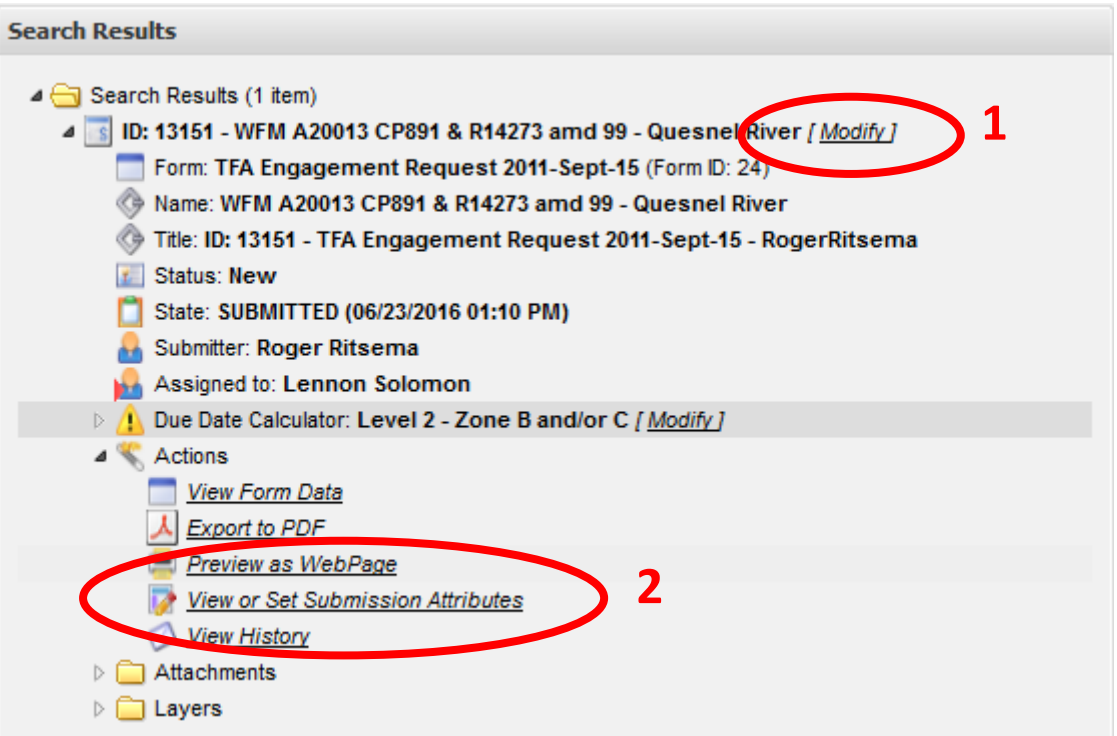

A window opens up to display Submission Attributes.

1. Select **Proposal Cancelled By Proponent** from drop down menu next to Submission Status and click the SAVE button:

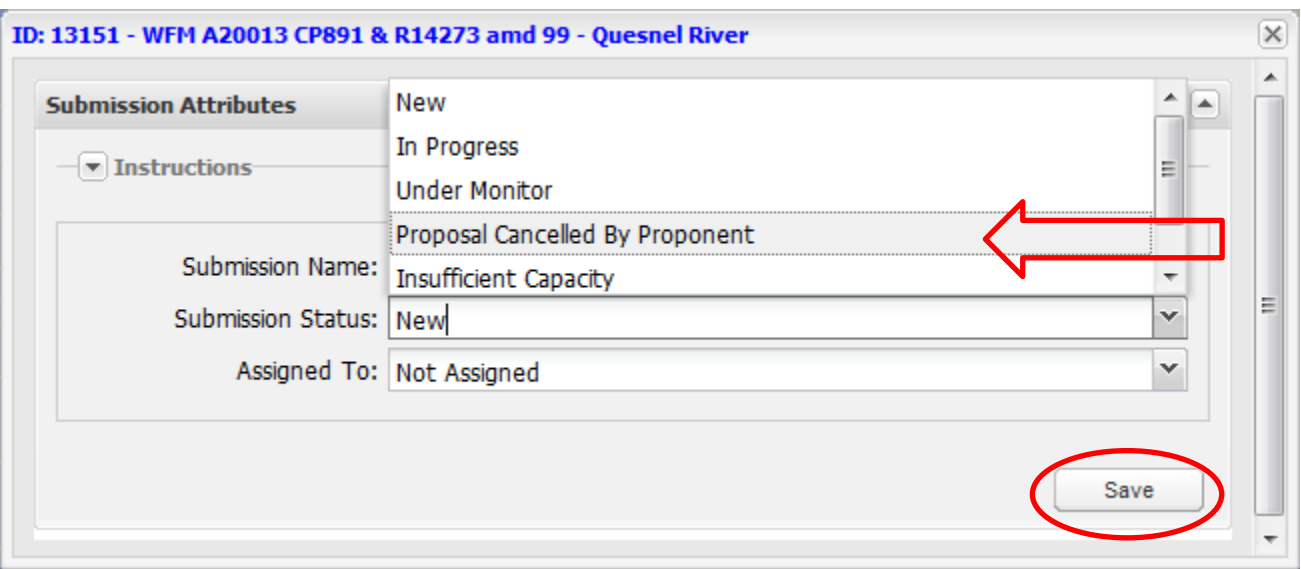

**2. Rename** Parent Submission:

If there has been work done on the Parent ID and numerous child submissions, be sure to change the name of the parent to indicate that this submission has been **CANCELLED** so that future users don't accidentally miss that a referral / engagement is no longer active.

Add "Cancelled" at the start of the Submission Name. For example:

"Cancelled – WFM A20013 CP891"

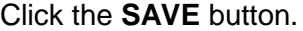

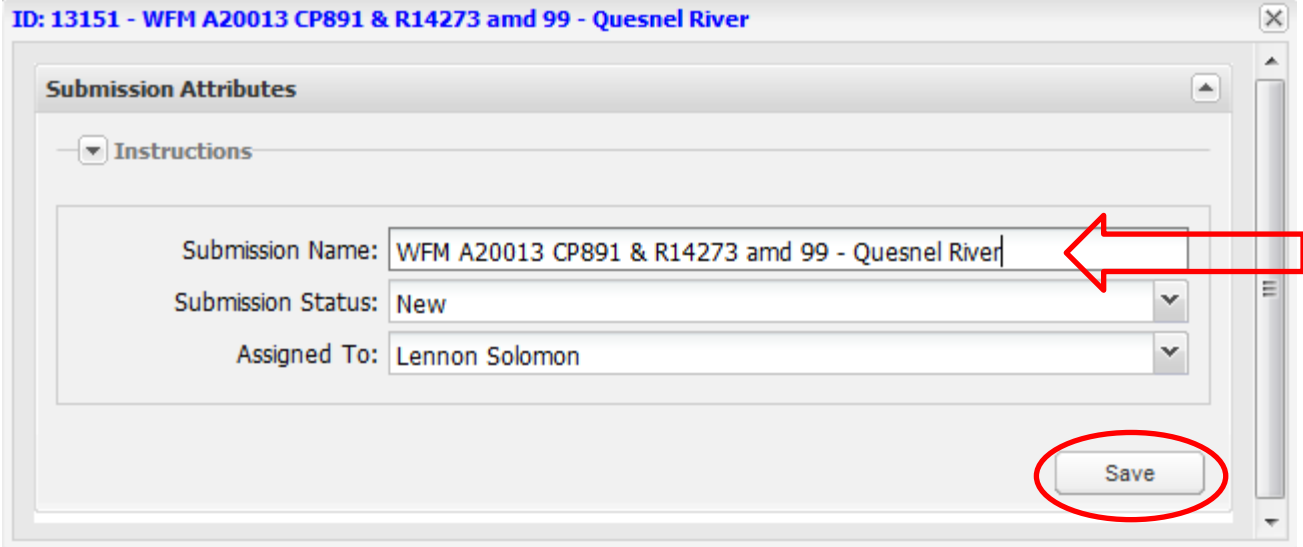

## **Step 3:**

## **Submit an Amendment Submission:**

Submit an amendment (child) submission (Linked to the Parent ID that you are Cancelling) explaining why this submission is being cancelled by you, the proponent:

- a. Go to the Fill A Form page
- b. Select the **General Communication Form 2011-Sept-15**.
- c. Enter the Parent ID you are cancelling in the Parent Submission ID Node, Validate, and Save to link this new submission to the Submission you are cancelling. For more detailed instructions on how to Link a child submission to a Parent Submission:

[http://www.tngportal.ca/themes/tng/documents/UserHelpDocuments/2013-May\\_LinktoParentSubmission.pdf](http://www.tngportal.ca/themes/tng/documents/UserHelpDocuments/2013-May_LinktoParentSubmission.pdf)

d. In the Submission Name node fill in a name: "**Rationale for Cancelling Parent Submisison**". Click **SAVE**. For more detailed instruction on how to Name a Submission:

[http://www.tngportal.ca/themes/tng/documents/UserHelpDocuments/2013-May-07\\_NamingSteps.pdf](http://www.tngportal.ca/themes/tng/documents/UserHelpDocuments/2013-May-07_NamingSteps.pdf)

- e. Fill in the Content to explain reasons for cancellation, and click the **SAVE** button.
- f. Complete remainder of Form details including email notifications, and permissions, and Submit submission.

If the submission you wish to cancel was submitted in error please email or call TNG Portal Administrators and ask them to "HIDE" the Submissions so that all non-TNG users no longer see the submission.